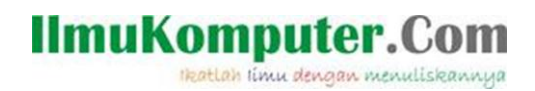

**InSSIDer**

#### **Noviatur Rohmah**

*[Noviatur\\_r@yahoo.com](mailto:Noviatur_r@yahoo.com) [http://noviaturrohmah.blogspot.com](http://noviaturrohmah.blogspot.com/)*

*Lisensi Dokumen:*

*Copyright © 2003-2007 IlmuKomputer.Com Seluruh dokumen di IlmuKomputer.Com dapat digunakan, dimodifikasi dan disebarkan secara bebas untuk tujuan bukan komersial (nonprofit), dengan syarat tidak menghapus atau merubah atribut penulis dan pernyataan copyright yang disertakan dalam setiap dokumen. Tidak diperbolehkan melakukan penulisan ulang, kecuali mendapatkan ijin terlebih dahulu dari IlmuKomputer.Com.*

#### **Penegretian SSID dan inSSIDer**

SSID atau Service Set identifier adalah tempat mengisikan nama dari access point yang akan disetting atau identitas (nama) pengenal yang digunakan pada suatu Wireless LAN, baik itu AP (Access Point) ataupun Wireless Router. Apabila klien komputer akan mengakses jaringan, cukup dengan memilih SSID terkait, maka klien akan terhubung dengan jaringan (saat scanning jaringan). Biasanya SSID untuk tiap Wireless Access Point itu berbeda. Untuk keamanan jaringan Wireless bisa juga SSID nya di hidden sehingga user dengan wireless card tidak bisa mendeteksi keberadaan jaringan wireless tersebut dan tentunya mengurangi risiko di hack oleh pihak yang tidak bertanggung jawab.

inSSIDer adalah software yang berguna untuk memindai jaringan dalam jangkauan antena Wi-Fi komputer Anda, melacak kekuatan sinyal dari waktu ke waktu, dan menentukan pengaturan keamanan mereka (termasuk apakah atau tidak mereka dilindungi oleh password). inSSIDer, di sisi lain, bekerja dengan mempesona pada kedua Vista dan XP, dan ini open-source untuk boot. Access Point adalah sebuah perangkat jaringan yang berisi sebuah transceiver dan antena untuk transmisi dan menerima sinyal ke dan dari clients remote. Dengan access points (AP) clients wireless bisa dengan cepat dan mudah untuk terhubung kepada jaringan LAN kabel secara wireless. Ini harus dimiliki untuk memburu jaringan Wi-Fi di jalan bebas, untuk Windows, membutuhkan .NET 2.0.

#### **IlmuKomputer.Com** ikatlah ilmu dengan menuliskannya

Pengguna Mac, cek iStumbler. InSSIDer adalah aplikasi GRATIS, open-source Wi-Fi scanning software.

Fitur yang membuat inssider special dan kompatibel dengan Windows XP, Vista dan 7 (32 dan 64-bit):

- 1. Menggunakan Wi-Fi API dan kartu jaringan nirkabel Anda saat ini
- 2. Urutkan hasil berdasarkan Mac Address, SSID, Channel, RSSI dan "Time Last Seen "
- 3. Kompatibel dengan perangkat GPS (NMEA v2.3 dan lebih tinggi

## **Klasifikasi Kuat Sinyal Wifi**

Kuat sinyal wifi akan sangat berpengaruh terhadap jarak, semakin jauh jarak akses point terhadap client maka semakin melemah pula kuat sinyal yang diterima oleh client. Mengingat sinyal wifi sangat berpengaruh terhadap kualitas layanan, makakual sinyal wifi dibagi menjadi beberapa klasifikasi. Menurut user guide inSSIDer, pembagian kuat sinyal dapat diklasifikasikan seperti Tabel berikut:

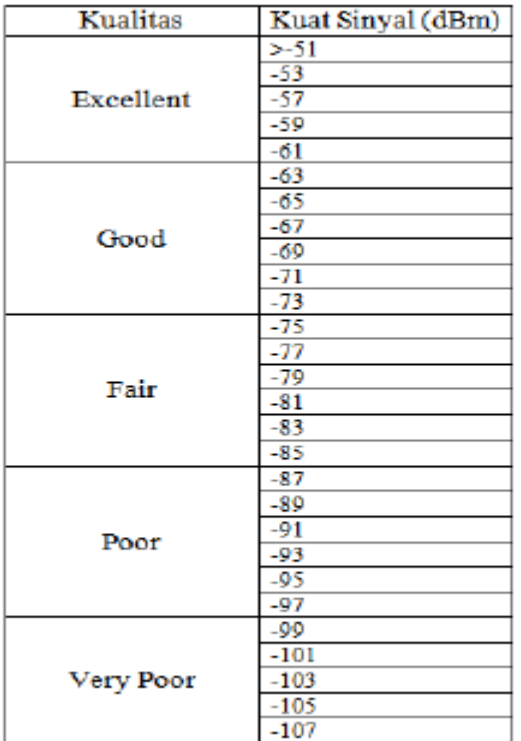

Menurut data diatas tujuan yang harus dicapai supaya kualitas jaringan bisa optimal adalah dengan cara memposisikan akses point pada tempat yang tepat sehingga RSSI ( Received Signal Strength Indication ) yang di diterima sisi client dalam kondisi kuat ( good dan excellent ).

*Komunitas eLearning IlmuKomputer.Com Copyright © 2003-2007 IlmuKomputer.Com*

# **IlmuKomputer.Com** Heatlah linu dengan menuliskannya

## **Cara menggunakan aplikasi inSSIDer**

1. Setelah mengunduh dan menginstall inSSIDer, klik pada software ini maka pada jendela utama tool ini bisa langsung digunakan untuk memindai jaringan dalam jangkauan antena WiFi yang ada disekitar. Secara otomatis beberapa nama dari jaringan WiFi yang tertangkap akan muncul pada jendela "Networks" lengkap dengan informasi mengenai jaringan.

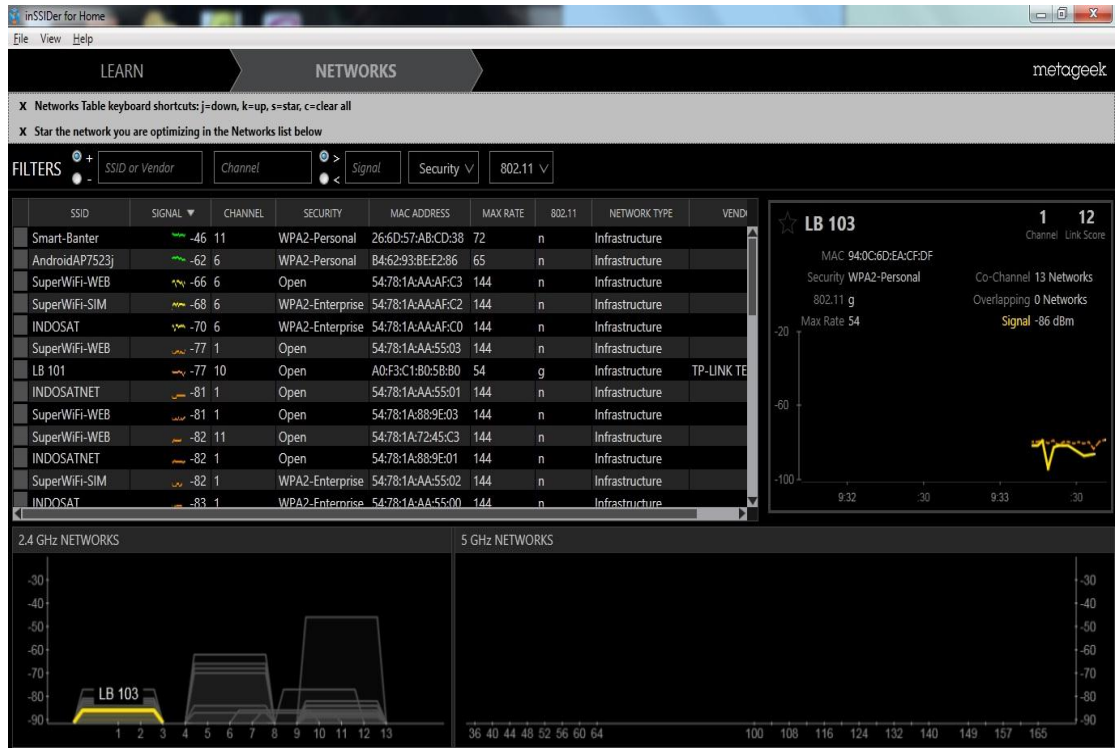

Pada gambar diatas inSSIDer menemukan banyak nama SSID, dan SSID tersebut memiliki channel dan amplitude yang berbeda – beda sehingga akan menunjukkan kekuatan sinyal yang berbeda- beda pula. Namun untuk SSID yang memiliki channel sama maka SSID tersebut tidak akan mendapatkan bandwidth yang baik, maka lebih baiknya untuk memebedakan masing – masing channel pada SSID agar kekuatan sinyal lebih meningkat.

2. Untuk mengkonekkan dengan salah satu SSID WiFi tersebut dengan cara klik salah satu SSID lalu klik connect. Pada praktikum kali ini dikonekkan dengan SSID Lab Timur. WiFi SSID yeng terkoneksi dengan laptop akan terlihat pada kolom sebelah kanan dari kolom network dan akan menampilkan kekuatan sinyal (RSSI) pada grafik yaitu -71 dBm ditunjukkan garis warna biru, menampilkan pula penggunaan channel, dan mode infrastructure.

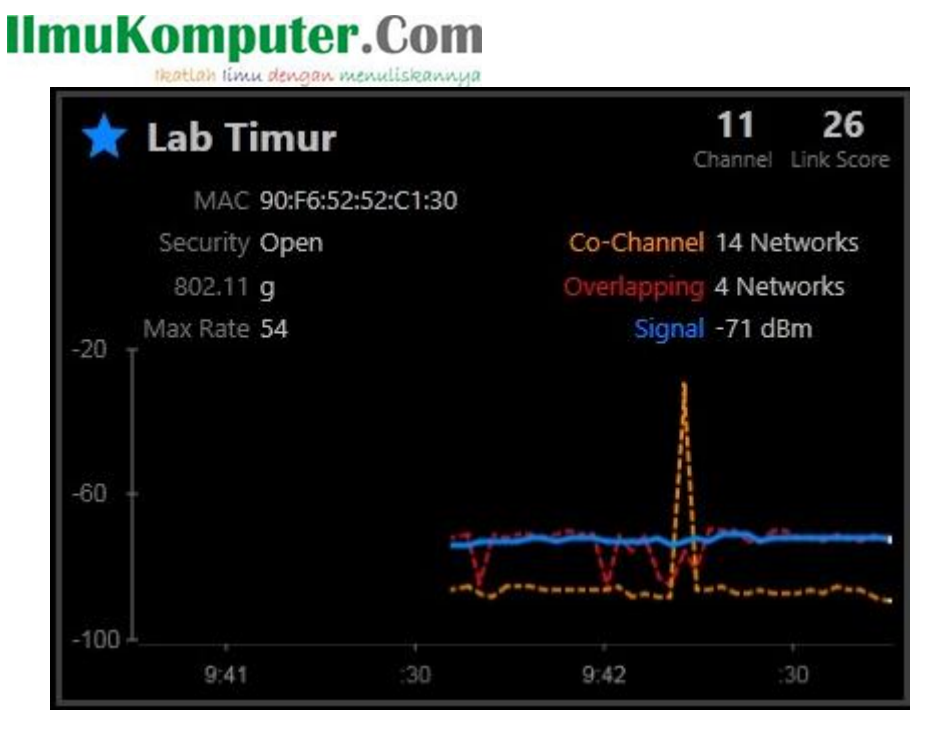

Jika SSID mempunyai sinyal yang lemah maka kemungkinan access point yang terdapat dalam jaringan tersebut jauh dari letak mengcapture jaringan dengan menggunakan aplikasi ini.

3. Dan pada menu network akan menampilkan SSID yang terkoneksi dengan laptop ditandai pada SSID tersebut akan berbentuk gambar sinyal dan gambar bintang. Dan Pada menu ini menampilkan nama SSID, sinyal yang diperoleh, channel yang digunakan, security, MAC address, Max rate, dll.

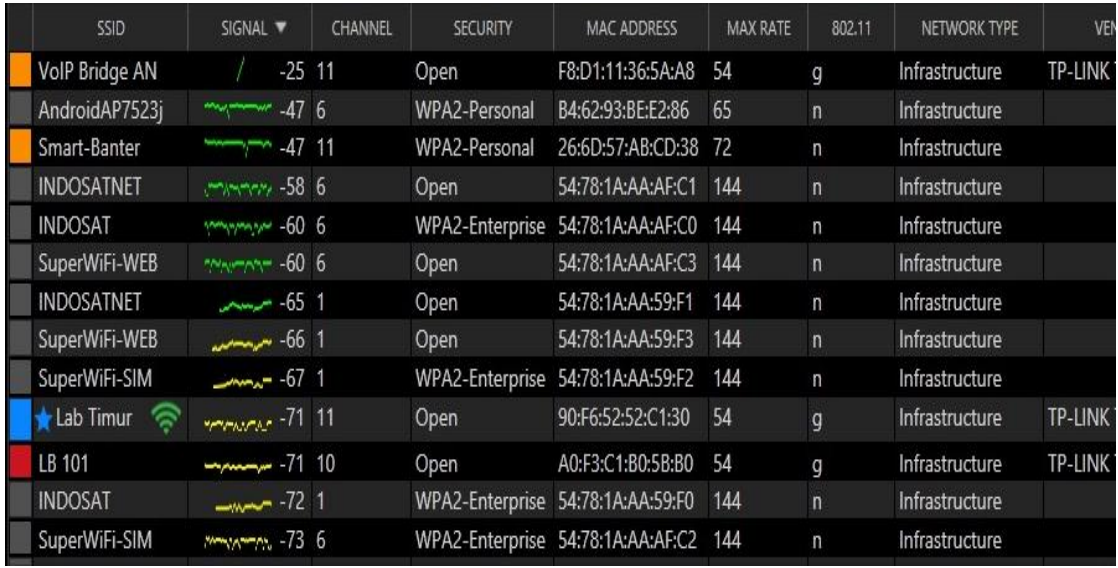

4. Pada menu network akan menampilkan grafik warna orange, biru, ataupun kuning adalah lebar bandwidth masing-masing SSID untuk akses point yang berbeda-beda. Grafik network terdiri dari garis vertical dan horizontal. Garis vertical menunjukkan amplitudo kekuatan sinyal (RSSI) dan untuk garis horizontal menunjukkan channel

dai SSID.

Pada kuat sinyal atau amplitude (dalam dBm) kanal yang bekerja pada 2.4 GHz

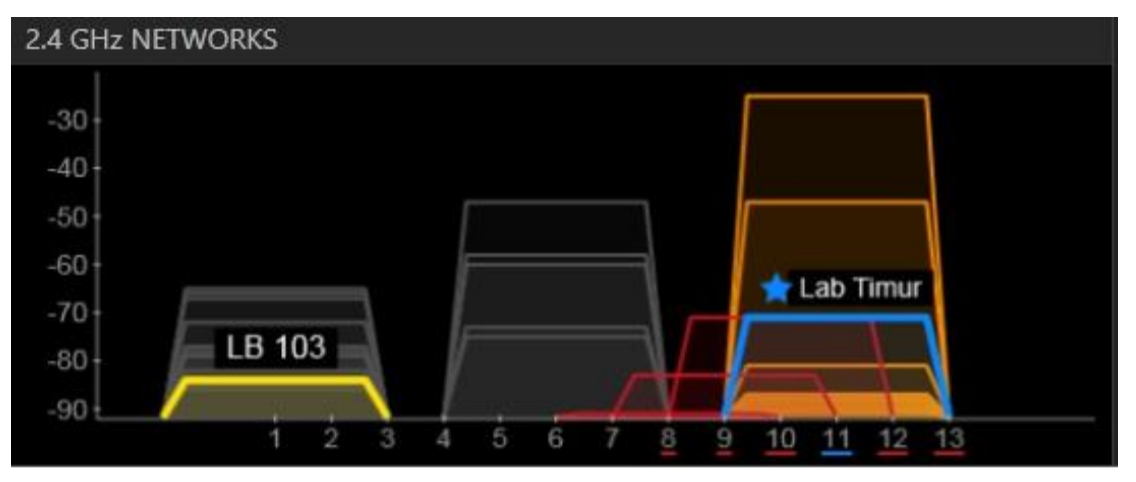

Dari gambar diatas dapat dilihat semua AP menggunakan atau bekerja di frekuensi 2.4 GHz. Frekuensi ini memang sering digunakan karena merupakan masuk dalam standard wireless 802.11b dan 802.11g.

Pada kuat sinyal atau amplitude (dalam dBm) kanal yang bekerja pada 5 GHz

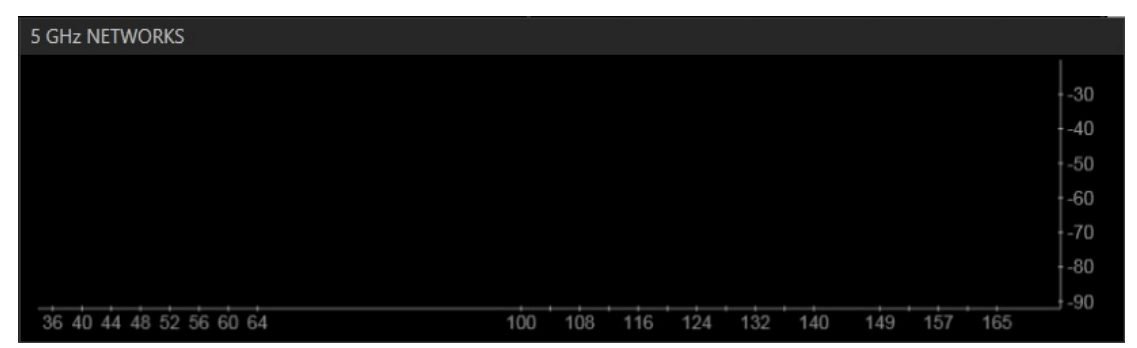

Pada data diatas tidak ada AP yang menggunakan frekuensi 5 GHz. Terlihat pada panel 5GHz capture tidak ada SSID yang masuk kategori tersebut. Frekuensi 5GHz ini biasanya digunakan pada 802.11a yang notabennya memiliki max rate yang sama dengan 802.11g namun dengan pita yang lebih lebar.

Dengan menggunakan aplikasi inSSIDer dapat mengetahui perangkat wireless access point yag digunakan oleh jaringan tersebut, nama SSID, kekuatan sinyal, frekuensi yang digunakan. Dan jika SSID mempunyai bandwidth yang tidak baik maka cobalah ubah channel pada SSID tersebut karena jika channel yang digunakan adalah sama maka akan berpengaruh pada kapasitas bandwidth, bahkan untuk SSID yang memiliki nilai RSSI yang sama dimungkinkan bahwa SSID memiliki bandwidth yang kecil. Dan jika pada SSID mempunyai sinyal yang lemah maka kemungkinan dikarenakan jarak antara access point dengan letak pada saat mengcapture jaringan.

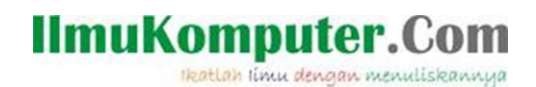

# **Biografi Penulis**

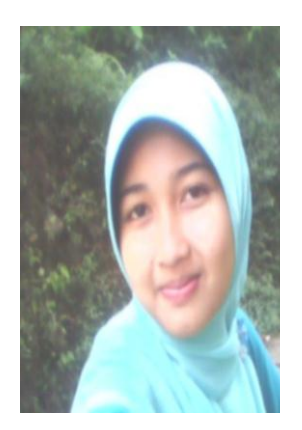

**Noviatur Rohmah** lulusan dari SMK N 1 Rembang sekarang menjadi Mahasiswi Politeknik Negeri Semarang Jurusan Teknik Elektro program study Teknik Telekomunikasi Untuk melihat artikel lainnya dapat berkunjung di blog saya

*[http://noviaturrohmah.blogspot.com](http://noviaturrohmah.blogspot.com/)*